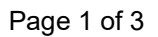

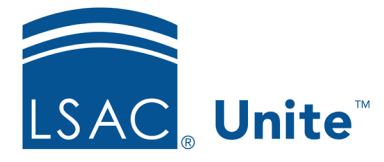

LSAC Unite Essentials Assigning and Reviewing Files Part II Updated 5/8/2024

# **Exercise 3 – Assign applications to an evaluation folder for review LLM**

- **Task:** Add folders for two types of evaluations and assign different types of applications to a reviewer.
- **Scenario:** Since the same reviewer often reads different kinds of files, you use folders to indicate the type of applicant, including (1) applicants with an English Proficiency Overall Score of 90 and above (these can be reviewed by Admissions staff and not the Committee); and (2) all reapplicants. Create folders for these applicant types; then find the first type of applicant and assign to yourself. Then find all the reapplicants and assign them to yourself as well.

If you'd like to try the exercise on your own without detailed instructions, feel free to do so. If not, detailed instructions follow.

# **Guided Practice**

This training exercise has three parts. The first part walks you through how to create review folders. The second part walks you through how to find the application to review and assign it to evaluation folders. The third part walks you through how to verify the folder assignments.

## **Part 1: Create review folders**

- 1. Click **REVIEWS**.
- 2. Select the *My Pending Actions* tab.
- 3. Click **Manage Review Groups and Folders**.
- 4. Click the *Folders* tab.
- 5. Click **+Add**.
- 6. Enter Folder Name: **English Proficiency 90 Plus-[Greek].** Verify the **Active** check box is selected
- 7. Click **Save**.
- 8. Click **+Add**.
- 9. Enter Folder Name: **Reapplicants-[Greek].** Verify the **Active** check box is selected
- 10. Click **Save**.
- 11. Click **X** to close.

#### **Part 2: Find and assign the applications to the first folder**

- 1. Select the Search Criteria tab in the REVIEWS area.
- 2. Verify Selected Tab is *My Pending Actions***.**
- 3. Organize the grid as follows
	- a. Filter Application Status column to Ready for Review
	- b. Filter English Proficiency Overall Score to greater than or equal to 90
	- c. Filter the Last Name, First column to only show people with your Greek letter.
- 4. You should find at least one record.
- 5. Select the check box for the person and click **Actions**.
- 6. Specify the following:
	- a. Reviewer yourself (your Greek User Name from the training class).
	- b. Folder **English Proficiency 90 Plus -[Greek]**
	- c. Due Date **10 days from today**
- 7. Click **Submit**.

### **Part 3: Find and assign the applications to the second folder**

- 1. In the REVIEWS area, on the *My Pending Actions* grid, clear your previous filters by clicking on the Clear Filters button .
- 2. Organize the *My Pending Actions* grid as follows
	- a. Filter Application Status column to Ready for Review
	- b. Filter Applicant Type column to Reapplicant
- 3. You should find at least two records.
- 4. Select the check boxes for the people and click **Actions**.
- 5. Specify the following:
	- a. Reviewer yourself (your Greek User Name from the training class).
	- b. Folder **Reapplicants-[Greek]**
	- c. Due Date – **10 days from today**
- 6. Click **Submit**.

### **Part 4: Verify the folder assignment**

- 1. In the REVIEWS area, click the *My Pending Reviews* tab.
- 2. Organize the grid.
	- a. If necessary, Evaluation Folder: Show
	- b. Status: Filter to include **Review in Progress**
- 3. Notice folders in Evaluation Folder column **either Reapplicants -[Greek]** or **English Proficiency 90 Plus -[Greek]**